#### **COMPREHENSIVE SERVICES**

We offer competitive repair and calibration services, as well as easily accessible documentation and free downloadable resources.

### **SELL YOUR SURPLUS**

We buy new, used, decommissioned, and surplus parts from every NI series. We work out the best solution to suit your individual needs. Sell For Cash MM Get Credit MM Receive a Trade-In Deal

**OBSOLETE NI HARDWARE IN STOCK & READY TO SHIP** 

We stock New, New Surplus, Refurbished, and Reconditioned NI Hardware.

A P E X W A V E S

**Bridging the gap between the** manufacturer and your legacy test system.

1-800-915-6216 ⊕ www.apexwaves.com  $\triangledown$ sales@apexwaves.com

All trademarks, brands, and brand names are the property of their respective owners.

**Request a Quote** CLICK HERE **PCI-4451** 

### **INSTALLATION AND RELEASE NOTES**

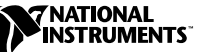

# **NI-DAQ FOR PC COMPATIBLES UPDATE ™**

**Version 6.8.1**

The update CD for Windows 2000/NT/9*x* contains software required to update NI-DAQ version 6.8 or 6.8.1 for use with the following devices:

- NI 4551 for PCI
- NI 4552 for PCI
- PCI-4451
- PCI-4452
- PCI-4454

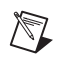

**Note** Install this update *only* if you are using one of the devices listed above with NI-DAQ 6.8 or 6.8.1.

## **Installing the Update Software**

Close all other applications on your computer before installing the update, because installation will automatically reboot your machine. Install the update by completing the following steps:

- 1. If you have already installed NI-DAQ 6.8 or 6.8.1, skip to step 4. If not, insert the NI-DAQ 6.8.1 CD for Windows 2000/NT/9*x* in your computer.
- 2. Follow the instructions in the setup program to install the NI-DAQ software.
- 3. Remove the NI-DAQ CD from your computer.
- 4. Insert the NI-DAQ 6.8.1 Update CD for Windows 2000/NT/9*x* in your computer.

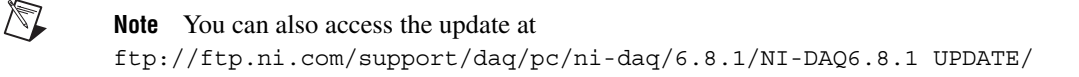

5. Double-click daq68update.exe to install the update. The update program will automatically shut down, then restart, your computer.

National Instruments™, NI™, ni.com™, and NI-DAQ™ are trademarks of National Instruments Corporation. Product and company names mentioned herein are trademarks or trade names of their respective companies.

- 6. After your computer restarts, shut down again and install your device.
- 7. Start your computer and configure your device with Measurement & Automation Explorer.

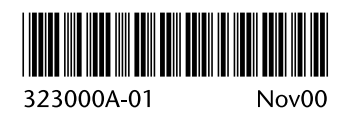